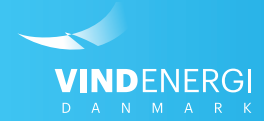

# Sådan skifter du din adgangskode på Selvbetjeningen

Vejledninger til Selvbetjening

# 1. Log ind på Selvbetjeningen

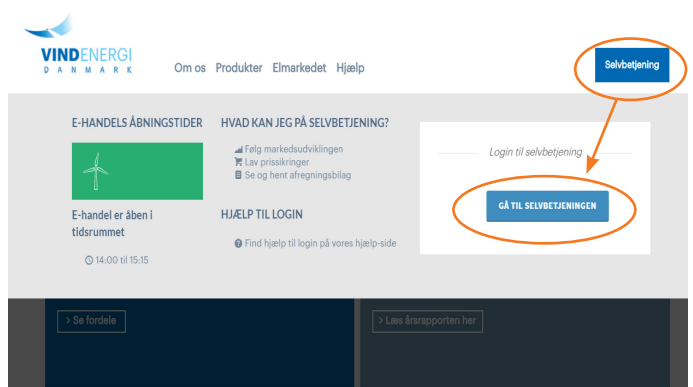

### Find Selvbetjeningen og log ind

- 1. Søg på www.vindenergi.dk i din internet browser
- 2. I øverste højre hjørne på hjemmesiden, finder du en blå kasse, hvori der står *Selvbetjening*, klik på denne.
- 3. Klik på *Gå til Selvbetjeningen*
- 4. Indtast din e-mail adresse i øverste felt
- 5. Indtast din adgangskode\* i nederste felt.

\*Har du glemt din adgangskode? Tryk da på *Glemt din adgangskode?*  Du vil blive bedt om at indtaste din e-mail, en ny adgangskode vil herefter blive sendt til din e-mail.

**HUSK** at tjekke din spam-mappe/uønsket post.

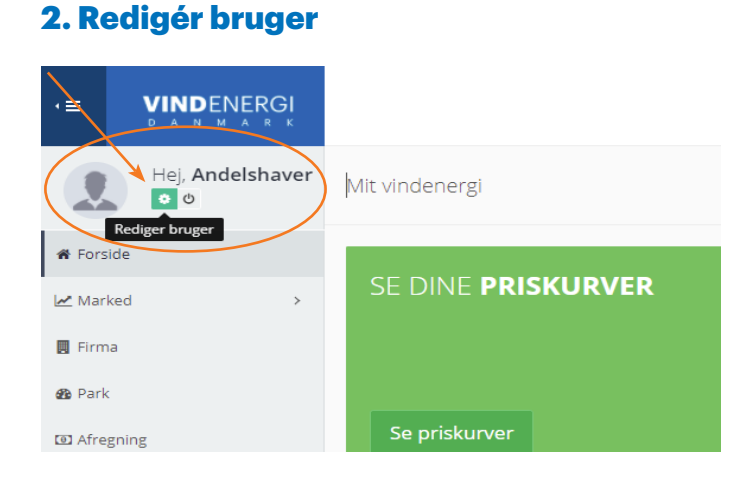

#### Find tandhjuls-ikonet "Rediger bruger"

1. Find dit navn i øverste venstre hjørne af selvbetjeningen.

2. Klik på det lille tandhjuls-ikon\* under dit navn.

\*Ikonet bliver grønt og teksten "Rediger bruger" vises, når du holder musen over det, som vist på billedet her.

## 3. Opdatér din adgangskode

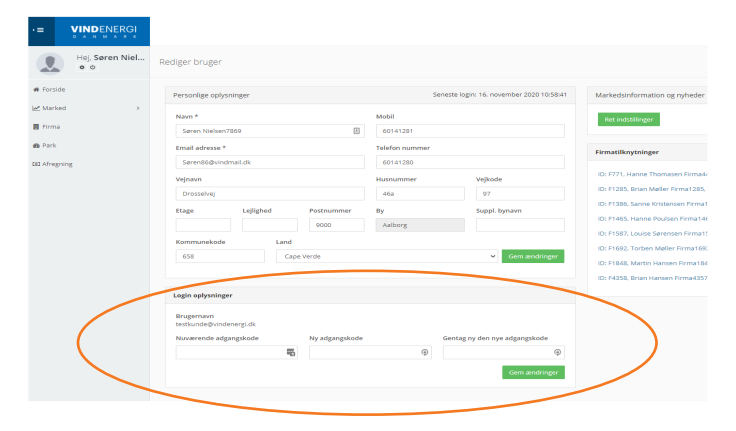

### Opret en ny personlig adgangskode

I bunden af denne side, kan du redigere dine login oplysninger.

- 1. Indtast din nuværende adgangskode
- 2. Skriv din nye adgangskode
- 3. Bekræft din nye adgangskode ved at gentage den.

Adgangskoden skal opfylde følgende krav:

- være min. 10 tegn
- indeholde både tal og bogstaver
- indeholde både store og små bogstaver
- indeholde minimum ét specialtegn (,\*@#%&/()=?),